## PLATAFORMA TIC Taller de GIMP: COM INSTAL·LAR EL GIMP

Per a posar imatges a la web del nostre ajuntament, abans que res instal·larem el Gimp, que és un programa que serveix per a retoc d'imatges així com per per a cambiar-li el tamany, que és per al que nosaltres la farem servir.

1. Anem a www.softcatala.org *(Softcatalà. Associació sense ànim de lucre que fomenta l'ús del català a les noves tecnologies. Lloc web que recopila els projectes de Softcatalà i tot el programari existent en català)* i busquem el GIMP, que el trobarem a la banda dreta de la nostra pantalla amb el Top 10 dels més descargats, i sinó anem a utilitats i busquem el GIMP i una altra vegada des de la part dreta, descarguem des d'on volem. El millor és de softcatalà.

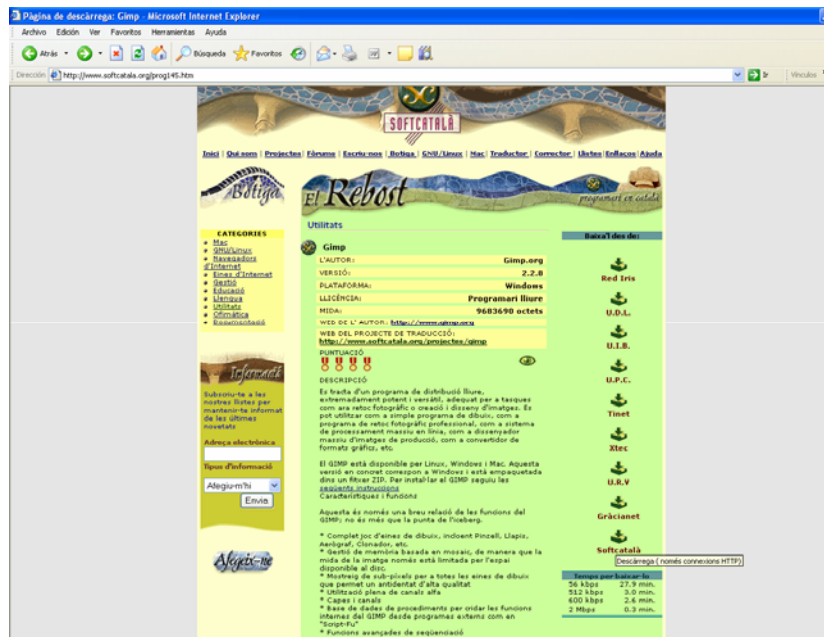

2. L'arxiu, el tenim comprimit amb 2 executables.

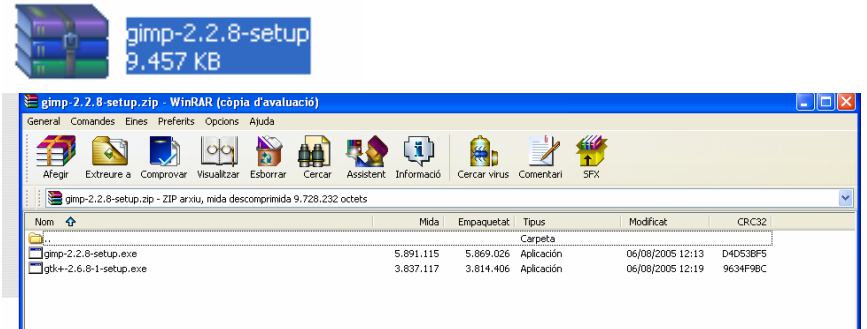

3. Fem doble clic al **gtk+2.6.8-8-setup.exe**, per a instal·lar-lo.

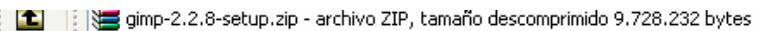

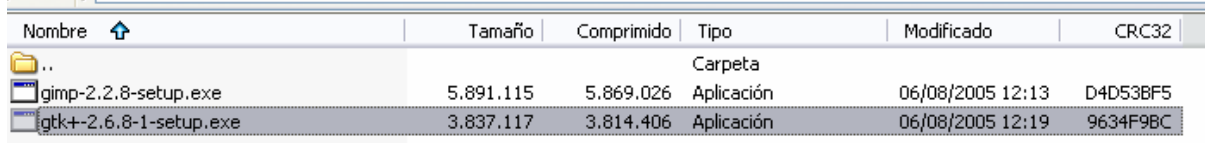

4. Seleccionem l'idioma **Català** i li diem d'*Acord*.

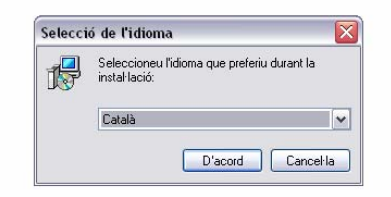

5. Seguim amb l'instal·lació del programa i li diem Següent.

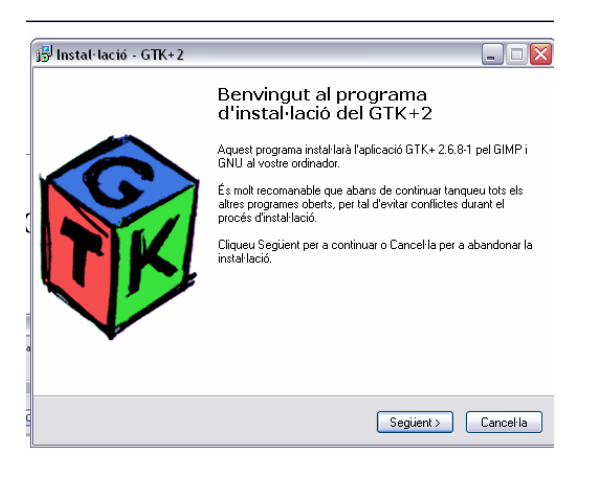

6. Així com també amb li diem Següent a la Llicència.

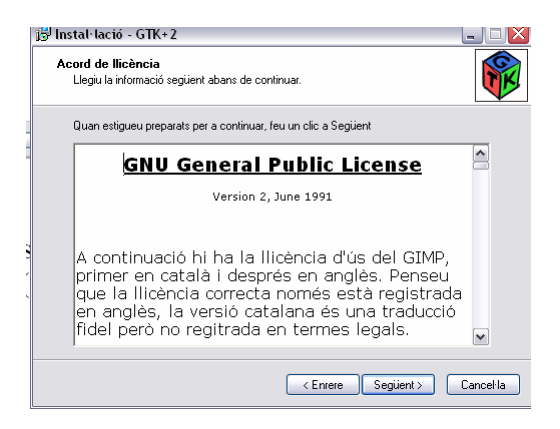

7. I li diem que volem la instal·lació completa. Ho deixem que es vagi instal·lant per si mateix.

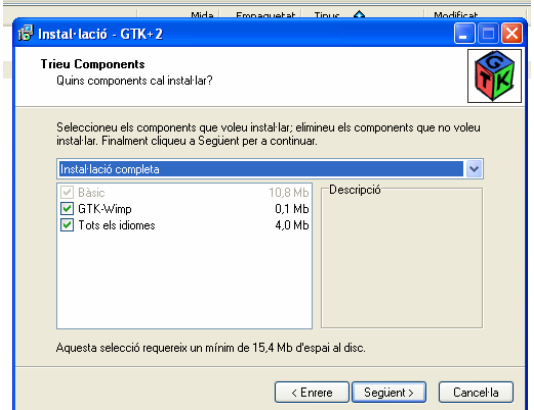

8. Després ens sortirà una pantalla per a escollir idioma, ho activem i li donem a finalitza.

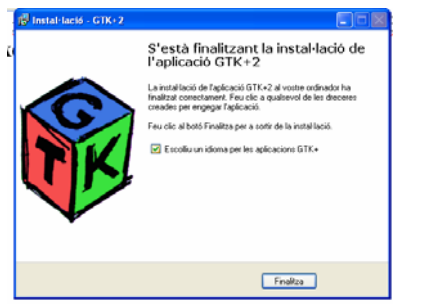

9. Li diem que volem per defecte amb català, i li diem D'acord.

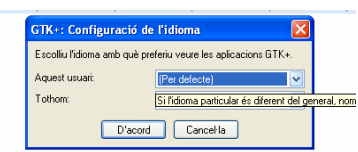

10. Després d'haver-lo instal·lat, agafem i instal·lem el Gimp. Fem doble clic a **gimp-2.2.8-setup.exe** (aquesta és la última versió).

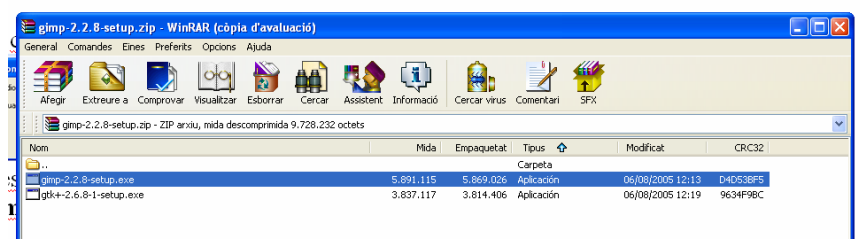

11. Ens sortirà l'idioma i li diem que volem **català** i li donem al **d'acord**.

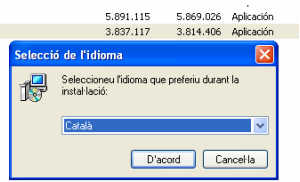

12. Ens dóna la benvinguda i li donem a **següent**.

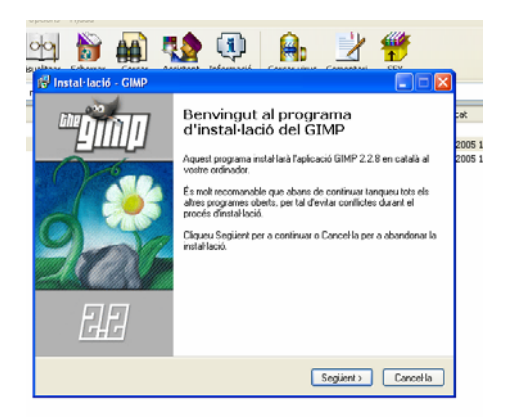

13. A la llicència també li diem **següent**.

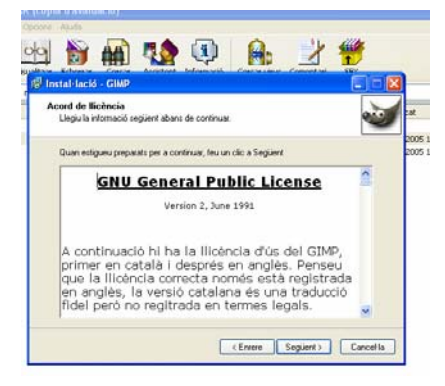

14. I ens dirà a quina carpeta ho instal·la per defecte. I també li diem **següent**.

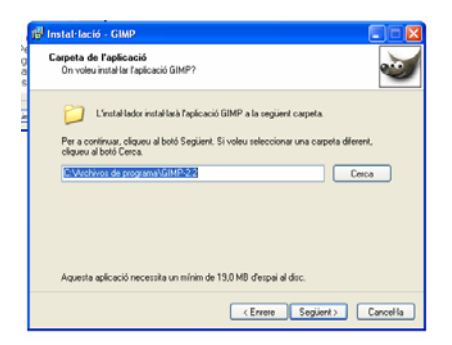

15. Agafem instal·lació **completa**, i li diem **seguent**.

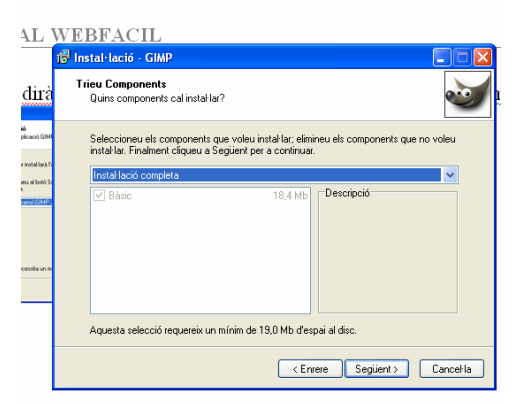

16. Aquí ens surt tot una llista de tots els arxius que volem que per defecte se'ns obri amb el Gimp. Nosaltres no en seleccionarem cap ja que si els seleccionéssim tots ens quedarien amb el mateix símbol. Agafem i li donem a **següent**.

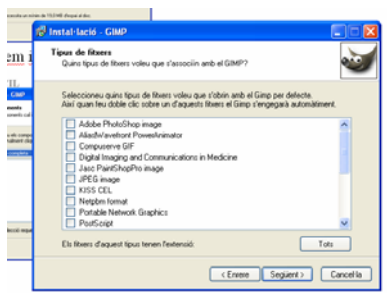

17. Crearem una drecera per així tenir-lo a programes.

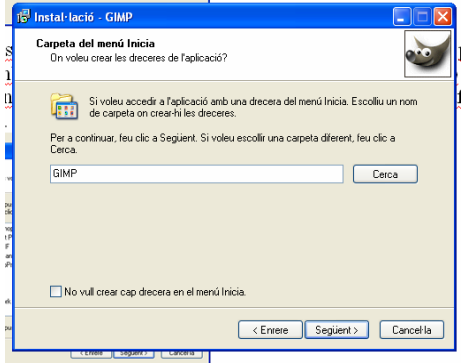

18. Desactivem tenir una drecera a l'escriptori. I li diem **següent**.

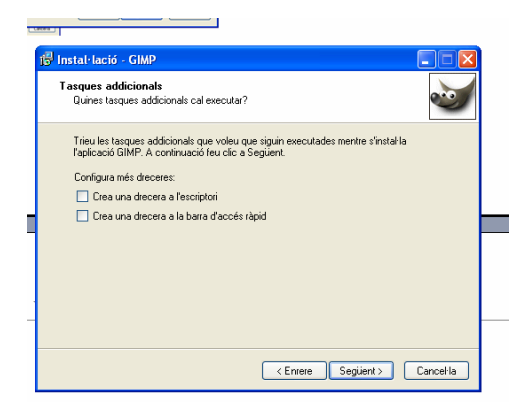

19. Li diem **instal·la**.

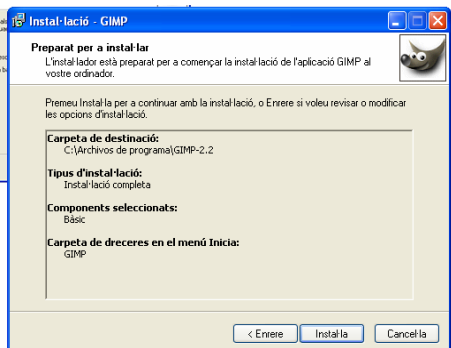

20. Deixem activat la pestanya d'**Executa ara** i li diem **finalitza**. D'aquesta manera ens queda el Gimp instal·lat. I se'ns obrir el Gimp.

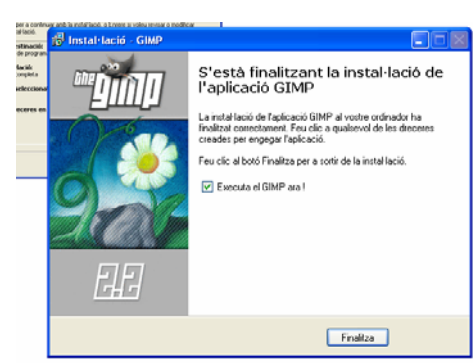